# **Información para las familias sobre Clever**

# **¿Qué es el Portal Clever?**

Portal Clever es donde los estudiantes pueden acceder a todas sus aplicaciones de aprendizaje. Aquí hay un ejemplo del Portal Claver de un estudiante:

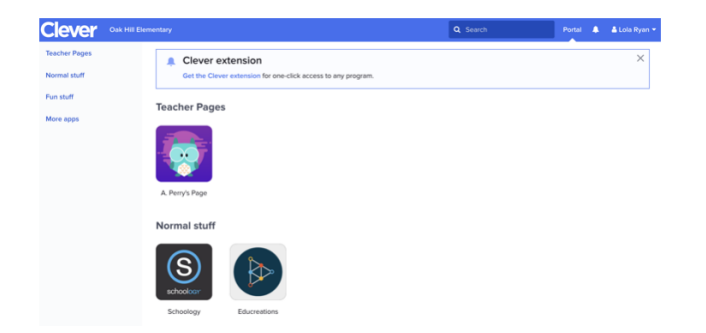

El Portal Clever de su estudiante puede verse diferente, dependiendo de las aplicaciones que su escuela haya agregado a Clever. Si a su estudiante le falta una aplicación a la que necesitan acceder en el Portal Clever, comuníquese con el maestro/a de su estudiante.

# **¿La información de mi estudiante está segura en Clever?**

Muchos de los Distritos Escolares más grandes del país confían en Clever para sincronizar la información de los estudiantes con las aplicaciones de aprendizaje, en parte porque la seguridad es una prioridad. Clever mantiene segura la información de los estudiantes al garantizar:

- El control total del Distrito sobre los derechos de acceso a datos en todo momento;
- Una política de privacidad sólida que rige el uso de Clever sobre los datos de los estudiantes; y
- Protección a través de una infraestructura probada y segura.
- Control total del distrito
- Los distritos controlan el acceso a los datos en todos los puntos del proceso, desde el registro hasta el proveer la cuenta. Los distritos determinan:
- A qué datos puede acceder Clever (siempre de solo lectura);
- Con qué frecuencia sincronizan datos con Clever;
- Qué aplicaciones pueden acceder a los datos; y
- A cuántos datos puede acceder cada aplicación (a través de permisos para compartir datos).

Los Distritos pueden ajustar esta configuración en cualquier momento a través del tablero de instrumentos de Clever. Si un Distrito decide descontinuar su sincronización con Clever, puede hacerlo en cualquier momento. Clever eliminará su cuenta y eliminará cualquier dato residual inmediatamente cuando sea solicitado.

## **Privacidad de los datos de estudiantes en Clever**

Clever sincroniza información básica para administrar cuentas de usuario en aplicaciones de aprendizaje en línea, como identificadores de alumnos y maestros, nombres de secciones e información de inscripción.

Todos los datos de la lista que se sincronizan con Clever están protegidos por una infraestructura líder en la industria. Clever nunca usará ni venderá información del estudiante para fines de marketing u otros fines.

Además, Clever se adhiere al cumplimiento de FERPA bajo la Exención de Funcionarios Escolares de la FTC, lo que significa que Clever proporciona un servicio en nombre de las escuelas que las mismas escuelas generalmente brindarían. Además, todas las aplicaciones compatibles con Clever aceptan cumplir con los requisitos de FERPA en los términos de nuestra asociación.

#### **Infraestructura**

Clever ha pasado años desarrollando una de las mejores infraestructuras de seguridad en la educación de los grados de K-12. Las características clave de la infraestructura líder de la industria de Clever son:

- Cifrado de datos AES256 para datos en reposo;
- TLS con cifrados fuertes, con preferencia por aquellos con cifrado perfecto hacia adelante, para datos en tránsito;
- Autenticación de factor múltiple;
- Auditorías de seguridad de terceros y revisiones de código;
- Programa de divulgación responsable ("recompensa de errores");
- Administrador de seguridad a tiempo completo; y
- Verificaciones de antecedentes de los empleados.

El proceso de sincronización se encripta en todo momento con un cifrado de 256 bits, que es el doble del estándar utilizado por la industria bancaria del consumidor. Además, el entorno de producción de Clever está completamente aislado de Internet, y todo el acceso se registra y se protege mediante la autenticación de múltiples factores.

Clever tiene un administrador de seguridad a tiempo completo e invierte en auditorías periódicas de terceros para garantizar la mejora continua de los protocolos de seguridad.

# **¿Cómo puedo ayudar a mi estudiante a iniciar sesión en Clever?**

1. Busque la página de inicio de sesión en el Distrito de su estudiante. Si no conoce la página de inicio de sesión del distrito, vaya a clever.com/login y busque la escuela de su estudiante.

*Tenga en cuenta: puede haber varias escuelas con el mismo nombre, así que asegúrese de seleccionar la escuela asociada con el Distrito Escolar de su estudiante*.

2.

3. Inicie sesión con el nombre de usuario y contraseña del Distrito de su estudiante.

*Tenga en cuenta: ¡Los requisitos de credenciales de los estudiantes variarán según el Distrito! Si no está seguro de qué nombre de usuario o contraseña usar, comuníquese con el maestro/a de su estudiante o con el área de ayuda del Distrito para obtener ayuda*.

4. Una vez que su estudiante haya iniciado sesión en su Portal de Clever, puede hacer clic en el icono de la aplicación que le gustaría usar.

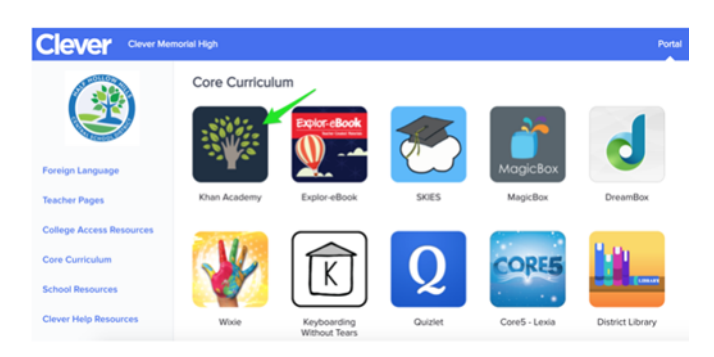

## **Iniciar sesión con Clever**

Not your district?

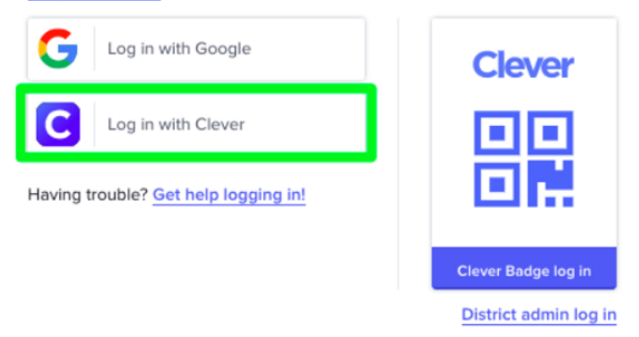

Si su estudiante está usando la opción 'Iniciar sesión con Clever, ingrese el nombre de usuario y la contraseña del Distrito de su estudiante.

*Tenga en cuenta: las credenciales de inicio de sesión de su estudiante están configuradas por el Distrito Escolar. Si no está seguro de cuáles son, comuníquese con el área de ayuda del Distrito para obtener ayuda. Por lo general, puede localizar su información de contacto seleccionando "Obtener ayuda para iniciar sesión" o ¡Obtener ayuda para iniciar sesión!' una opción de la página de inicio de sesión de Claver de su Distrito*.

**Inicia sesión con Google**

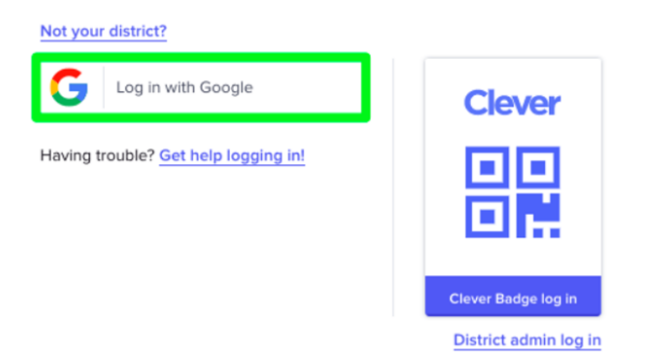

Si su estudiante está usando la opción Iniciar sesión con Google, será redirigido para iniciar sesión usando su dirección de correo electrónico proporcionada por la escuela y la contraseña asociada. *No* iniciarán sesión con una dirección de correo electrónico personal de Google (@ gmail.com).

*Tenga en cuenta: las credenciales de inicio de sesión de su estudiante están configuradas por el Distrito Escolar. Si no está seguro de cuáles son, comuníquese con el área de ayuda del Distrito para obtener ayuda. Por lo general, puede localizar su información de contacto seleccionando "Obtener ayuda para iniciar sesión" una opción de la página de inicio de sesión de Claver de su Distrito.*

#### **Inicie sesión con Activar Directorio**

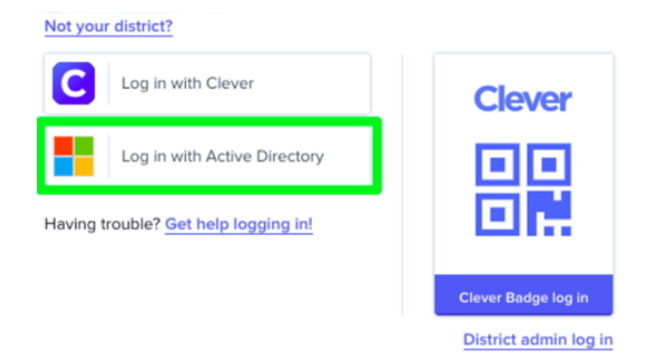

Si su estudiante está usando la opción "Iniciar sesión con Activar Directorio", será redirigido para iniciar sesión en su cuenta escolar a través de los Servicios de federación de Activar Directorio (ADFS). El nombre de usuario y la contraseña para ADFS son administrados por la administración del Distrito de su estudiante.

*Tenga en cuenta: las credenciales de inicio de sesión de su estudiante están configuradas por el Distrito Escolar. Si no está seguro de cuáles son, comuníquese con el área de ayuda del Distrito para obtener ayuda. Por lo general, puede localizar su información de contacto selección "Obtener ayuda para iniciar sesión" una opción de la página de inicio de sesión de Clever de su Distrito.*

## **¿Cómo contacto al área de soporte del Distrito de mi estudiante?**

Por lo general, puede ubicar la información área de soporte de su Distrito seleccionando 'Obtener ayuda para iniciar sesión' opción de la página de inicio de sesión en Clever de su Distrito. Aquí, debe ver una dirección de correo electrónico o un número de teléfono donde puede comunicarse con el contacto de soporte del Distrito de su estudiante.

# **¿Cómo ayudo a mi estudiante a iniciar sesión en Clever con su insignia?**

Las insignias de Clever son una forma fácil y segura para que su estudiante inicie sesión en Clever usando la cámara web de un dispositivo en lugar de ingresar un nombre de usuario y contraseña

#### **Iniciar sesión en Clever con una insignia**

1. Su estudiante primero deberá obtener una insignia de Clever de su maestro/a o escuela.

2. Luego, navegue a la página de inicio de sesión de Clever para el Distrito de su estudiante. Si no conoce la página de inicio de sesión Clever del Distrito, vaya a clever.com/login y busque la escuela de su estudiante.

*Tenga en cuenta: puede haber varias escuelas con el mismo nombre, así que asegúrese de seleccionar la escuela asociada con el Distrito Escolar de su estudiante*.

3. Seleccione la opción 'Inicio de sesión con insignia de Clever'. También puede ir directamente a clever.com/badges.

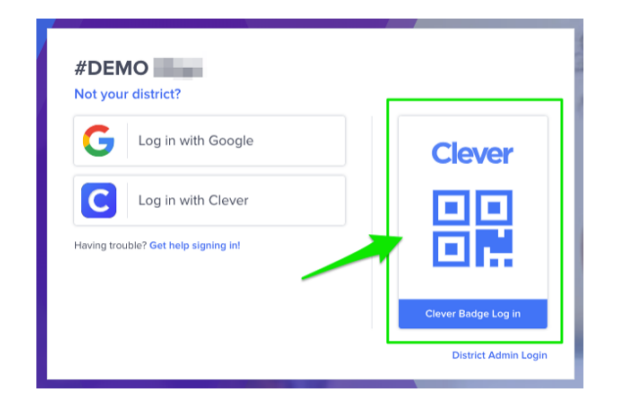

4. Su navegador de Internet puede pedirle que permita que clever.com use la cámara de su dispositivo. Seleccione 'Permitir'.

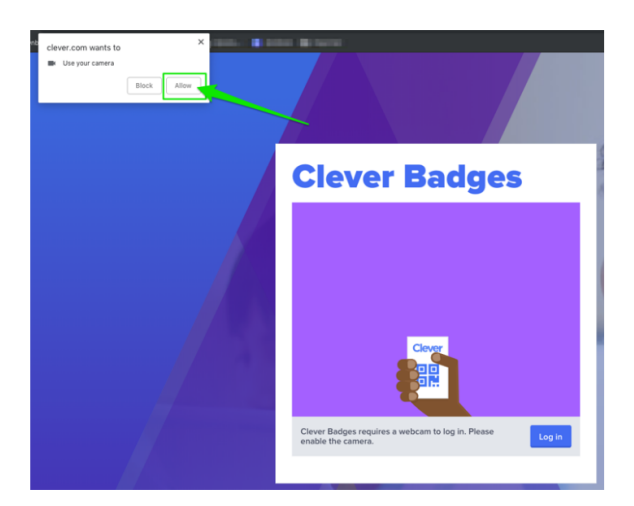

5.Sostenga la insignia de su estudiante frente a la cámara del dispositivo y espere a que la marca de verificación verde registre a su estudiante en Clever.

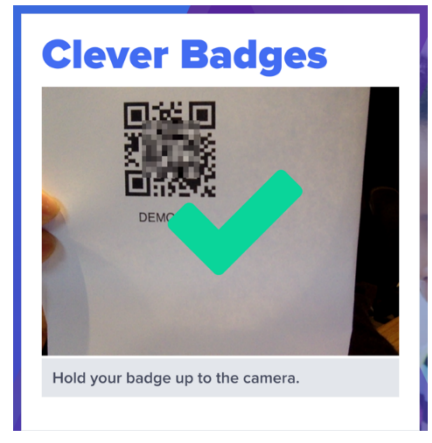

6. Una vez que su estudiante haya iniciado sesión en su Portal Clever, puede hacer clic en el icono de la aplicación que le gustaría usar.

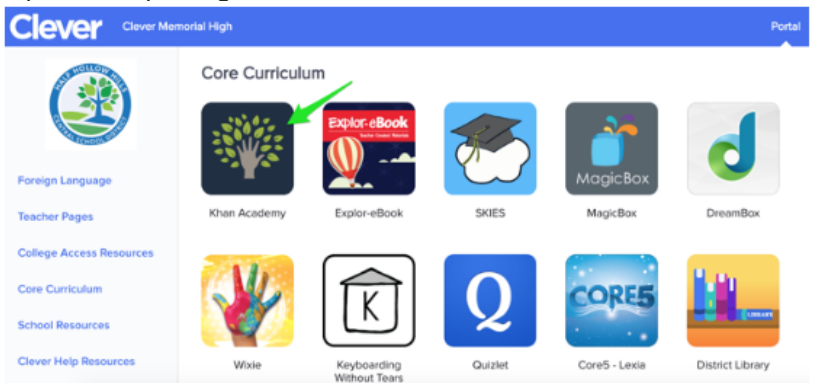

**Usando un PIN de 6 dígitos**

Si el Distrito Escolar de su estudiante ha habilitado un PIN como forma de entrada a la cuenta de su estudiante, se le pedirá que cree o ingrese un PIN de 6 dígitos. Asegúrese de que su estudiante cree un PIN que recordarán.

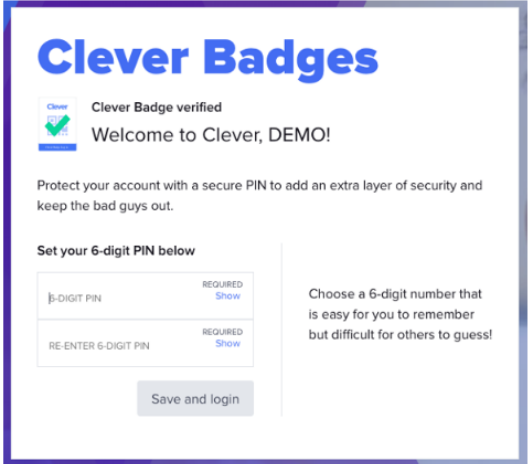

#### **¿Qué sucede si mi estudiante olvidó su PIN para entrar a Clever?**

1. Si su estudiante olvidó su PIN de 6 dígitos, comuníquese con el maestro/a o a la escuela de su estudiante para ayudarlos a iniciar sesión de nuevo en Clever.

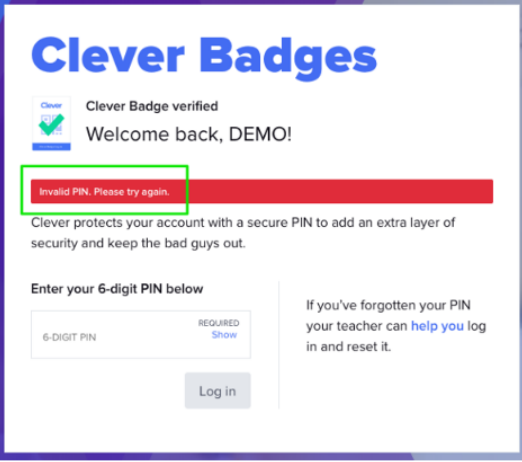

*Tenga en cuenta: si no está seguro de a quién contactar en la escuela de su hijo/a, normalmente puede localizar la información de contacto adecuada seleccionando 'Obtener ayuda para iniciar sesión' opción de la página de inicio de sesión inteligente de su Distrito.*

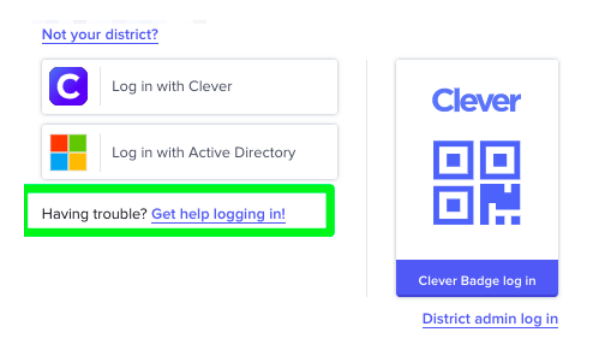

2. Una vez que su estudiante esté en su Portal Clever, puede restablecer su PIN de 6 dígitos haciendo clic en su nombre en la esquina superior derecha y seleccionando "Restablecer su PIN".

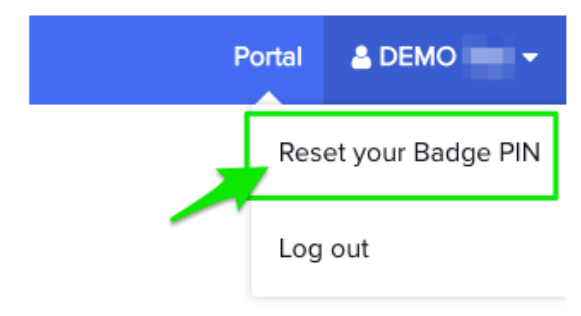

 **Consejo de Clever**: *Los maestros/as pueden ayudar a los estudiantes a iniciar sesión en Clever usando un código de respaldo o restableciendo la contraseña del estudiante.* 

## **Cerrar sesión de Clever en un dispositivo compartido**

Si su hogar tiene varios estudiantes con cuentas de Clever que usan este mismo dispositivo, este artículo lo ayudará a asegurarse de que sus hijos estén desconectados correctamente antes de que los demás inicien sesión.

Para asegurarse de que la sesión de usuario de su hijo finalice antes de iniciar otra sesión, siga estos pasos en Google Chrome:

*Paso 1*: Cierre sesión en Clever

Desde el Portal Clever, haga clic en el nombre del alumno en la esquina superior derecha, seleccione Cerrar sesión.

*Paso 2*: cierre sesión en Google

Haga clic en este enlace para cerrar sesión en Google.

*Paso 3*: Inicie sesión en Clever como nuevo usuario

Vaya a https://clever.com/login y busque su escuela. Una vez que se encuentre su escuela, haga clic en el botón Google e ingrese la dirección de correo electrónico y la contraseña de su

escuela. ¡Ahora ya debería haber iniciado sesión correctamente en la cuenta de Clever del nuevo usuario!

Si se han completado los pasos anteriores pero el inicio de sesión no funciona, recomendamos que sus estudiantes inicien sesión utilizando una ventana privada. Esto ignorará todas las sesiones de usuario de Google existentes, permitiendo que otros usuarios inicien sesión.

- 1. En su computadora, abra Google Chrome.
- 2. En la esquina superior derecha, haga clic en **Nueva ventana de incógnito**.
- 3. Aparece una nueva ventana. En la esquina superior, busca el ícono de incógnito
- 4. Vaya a https://clever.com/login e inicie sesión con las instrucciones descritas en el Paso 3.

Si aún tiene problemas, no dude en ponerse en contacto con el servicio de asistencia de Clever.

## **Mi estudiante tiene problemas con una aplicación.**

Estos son algunos pasos que puede seguir si su estudiante tiene problemas con una aplicación específica en el Portal Clever:

#### **A mi estudiante le falta una aplicación en el Portal Clever**

Si a su estudiante le falta una aplicación del Portal Clever, solicite ayuda al maestro/a de su estudiante. El Distrito de su estudiante deberá agregar la aplicación a su Portal.

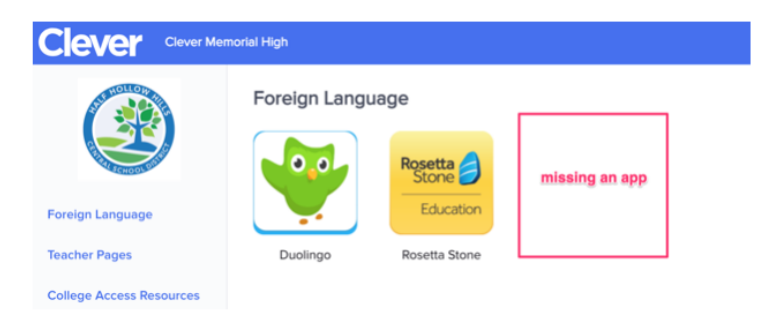

## **Mi estudiante recibe un error al hacer clic en una aplicación en Portal Clever**

Si su estudiante hace clic en una aplicación en el Portal Clever y recibe un error en la página de la aplicación, solicite ayuda al maestro/a del Distrito o al equipo de apoyo de la aplicación.

 *Consejo de Clever: si ve un error en la URL y ve que no es la dirección de Clever, será necesario ponerse en contacto con la aplicación para solucionar el problema. Pida al maestro/a de su estudiante se comunique con el equipo de soporte de la aplicación para investigar más a fondo. Si su estudiante ha cambiado recientemente de escuela o clase, espere 24 horas para que su cuenta se actualice con éxito en sus aplicaciones conectadas*.

Aquí hay ejemplos de errores comunes que puede ver en algunas aplicaciones específicas:

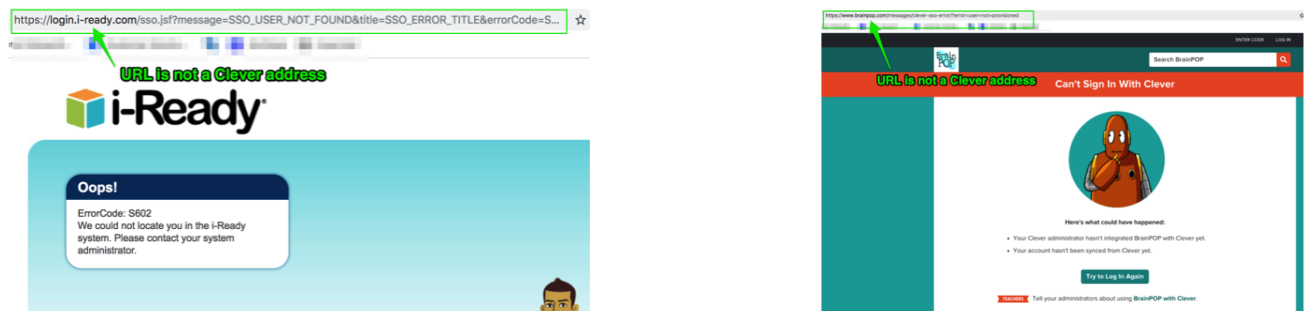

## **La página de una aplicación le pide a mi estudiante que inicie sesión**

Si su estudiante hace clic en una aplicación en su Portal de Claver y el sitio web de la aplicación le pide a su estudiante que ingrese un nombre de usuario y una contraseña, solicite ayuda al maestro/a de su estudiante.

#### **Una página de Clever solicita el nombre de usuario y la contraseña de una aplicación de mi estudiante.**

Si una página de Clever le pide a su estudiante que ingrese un nombre de usuario y contraseña para una aplicación, ingrese la información de inicio de sesión correcta para esa aplicación y haga clic en "Guardar inicio de sesión". Clever guardará esta información y registrará automáticamente a su estudiante la próxima vez que haga clic en el icono del Portal.

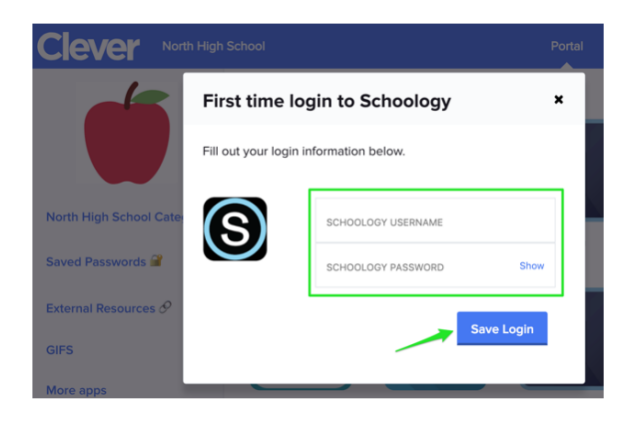

Si su estudiante hace clic en una aplicación y ve la página que se muestra a continuación, esto significa que su nombre de usuario y contraseña son incorrectos. Ingrese el nombre de usuario y la contraseña correctos de su estudiante para la aplicación y haga clic en 'Actualizar e iniciar sesión'.

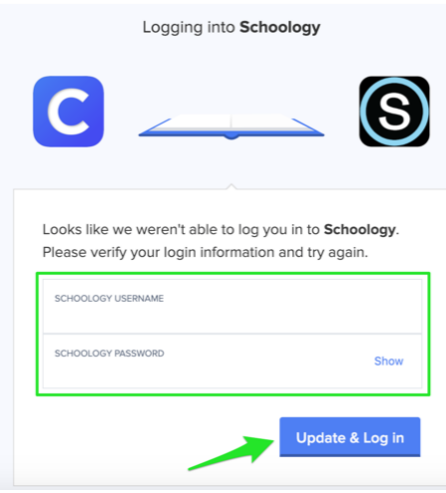

Si todavía tiene problemas, pídale al maestro/a de su estudiante que se asegure de tener el nombre de usuario y la contraseña correctos. Pueden ponerse en contacto con el área de soporte de Clever si aún necesitan ayuda.

#### **Mi estudiante tiene problemas dentro de una aplicación.**

Después de que su estudiante hace clic en una aplicación desde el Portal Clever, lo que ven es controlado por el lado de la aplicación. Si su estudiante se encuentra con un problema dentro de la aplicación (ejemplo: la aplicación está congelada, no puede acceder a calificaciones o libros de texto, el estudiante se queda sin tiempo durante una prueba, la aplicación cierra la sesión de su estudiante), solicite al maestro/a de su estudiante que se comunique con el equipo de soporte de la aplicación para obtener ayuda.

# **Solución de problemas con la aplicación Clever iOS**

*Tenga en cuenta: La aplicación Clever iOS requiere iOS 9.0 o posterior y es compatible con iPhone, iPad y iPod touch. Si está utilizando un dispositivo que ejecuta iOS 11 o posterior, debe actualizar a la versión más reciente de la aplicación Clever*.

Si usted y su estudiante tienen problemas para usar la aplicación Clever iOS en un iPad, pueden verificar los siguientes pasos para la solución de problemas:

- Asegúrese de que el "Modo privado" no esté habilitado en Safari en el dispositivo iOS
- Asegúrese de que el dispositivo iOS tenga conectividad a Internet navegando a una página web en la aplicación Safari
- Asegúrese de que Javascript esté habilitado en el dispositivo iOS
- Asegúrese de que las cookies inteligentes no estén bloqueadas en el dispositivo iOS. Esto incluye la configuración de todo el dispositivo, así como para el dominio Clever (clever.com)
- Asegúrese de que el acceso a la cámara esté habilitado en la configuración de Safari
- Asegúrese de que ningún software afecte la forma en que opera Safari, como restringir la forma en que se administran las cookies de Safari
- Asegúrese de que en el dispositivo, la lista blanca de la red iOS no esté habilitada. Para acceder a esto, vaya a Configuración> General> Restricciones> Sitios web
- Asegúrese de que las solicitudes a los servidores Clever no estén bloqueadas o filtradas por un firewall o software de filtrado de red
- Apague y encienda el dispositivo nuevamente
- Desinstale / vuelva a instalar la aplicación Clever
- Intente iniciar sesión a través de https://clever.com/badges en Safari e informe si esto fue exitoso o no.
- Intente usar la aplicación fuera de la red escolar (quizás en una red doméstica)

Si el problema persiste, no dudes en abrir un caso con el área de soporte de Clever.